**Grantees seeking to modify a grant should send a brief email to program staff summarizing the proposed modification. Program staff will review and decide whether to invite a modification request through the portal. If invited, the grantee will receive an email notification from the portal to log in and submit more information.**

#### **1** LOG IN TO THE GRANTEE PORTAL

*Please note that the Foundation's grantee portal is optimized for Google Chrome. For ease of use, install [Google Chrome o](https://www.google.com/chrome/browser/desktop/index.html)n your computer.*

- 1. Go to [https://mellon.fluxx.io](https://mellon.fluxx.io/)
- 2. Enter **Username** (email address) and **Password** in the fields provided.
- 3. Click the **Sign In** button.

*If you forget your password, click the Reset or create password link, and follow the instructions provided.* 

**Assistance:** For technical support, please contact Foundation staff at [fluxxusers@mellon.org](mailto:fluxxusers@mellon.org) or call (212) 500-2484 during business hours (9:00 a.m. ⎼ 5:30 p.m. EST). You should expect a response to your email within three business days. For program-related questions, please contact program staff.

#### **2** LOCATE MODIFICATION RECORD

- 1. In the menu on the left, select **MODIFICATIONS**  $\rightarrow$  **To Submit**.
- 2. The newly requested or proposed modifications will display in the list. To view the modification detail, select the relevant **modification record** in the list. The full modification detail will appear to the right.
- 3. On the modification detail, click **Edit** in the upper right corner.

*Please note*: The modification request will only appear in the portal once it has been invited by a Foundation staff member. If you log in and do not see the modification request, please contact Foundation staff at [fluxxusers@mellon.org](mailto:fluxxusers@mellon.org) or call (212) 500-2484.

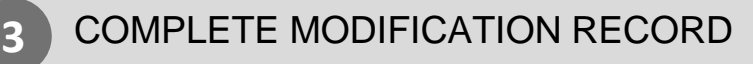

- 1. Complete the following sections:
	- **Modification Details**
		- o **Reason for Request**
		- o **Planned Activities**
		- o **Reallocation Itemization** (if budget reallocation)
	- **Documents**, upload if requested
- 2. Click **Save.**
- 3. If a revised budget is requested:
	- **For grants approved prior to April 2018**, please upload a revised budget spreadsheet to the **Documents** section, then proceed to **Step 7.**
	- **For grants approved from April 2018 onward**, please proceed to **Step 4.**
- **4. If no budget revisions requested**, please proceed to **Step 9.**

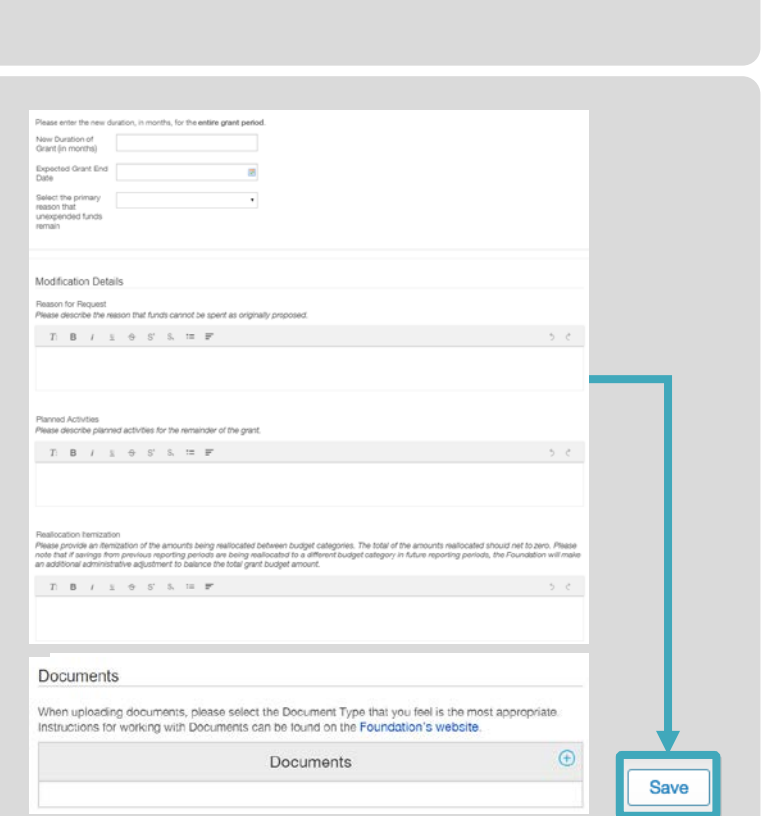

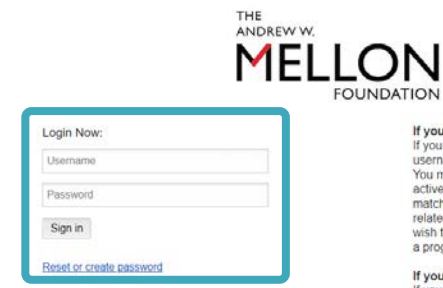

Q Search

G-1802-05335<br>\$100,000.00<br>Duration (mont Extensior

To Submit

Under R<br>Approve

 $FUVX$ 

G

 $\left\vert d\right\vert$ 

 $1 - 1$  of 1

 $\left\vert \nu \right\rangle$ 

**Mellon Applicant Organization** 

# f you already have an acc

do not have an acc

n org

Submit new proposal inquiry

Mellon Applicant Orga

Jennifer Jones-Smith

Jennifer Jones-Smith

Jennifer Jones-Smith

Jennifer Jones-Smith

Jennifer Jones-Smith

\$100,000.00

G-1802-05335

Diversity

G-1802-05335 | Mellon Applicant Organis

▼ Grant Information

Grant Amount:

Grant Number:

**Grant Start Date** Grant End Date: Duration in Months Principal Investigator

Grant Manage

**Grant Signatory:** 

Financial or Other Co

**Additional Contact:** 

Type of Support:

Grant Title: Grant Description Program Area:

otimal experience<br>**Chrome** If you need<br>the email fluxxus<br>3.2484 during bus oortal, please email <u>fluxxu</u><br>212) 500-2484 during bus<br>: 30 p.m. EST) Use of this grantee portal is subject to the<br><u>Foundation's Privacy Policy</u> and the <u>Grantee Portal</u><br>Terms of Use. Ploase read these documents<br>Terms of Use. Ploase read these documents<br>carefully before using the portal. By

Edit

Submit

#### **FOR GRANTS APPROVED FROM APRIL 2018 ONWARD WITH BUDGET REVISIONS**

#### **4** LOCATE BUDGET PERIODS TO REVISE

- 1. In the menu on the left, select **GRANT BUDGETS Budgets – To Edit.**
- 2. The grant budget periods that are available to revise will display in the list. Select the appropriate **grant budget record** in the list. The full grant budget detail will appear to the right.
- 3. On the grant budget period detail, click **Edit**  in the upper right corner.

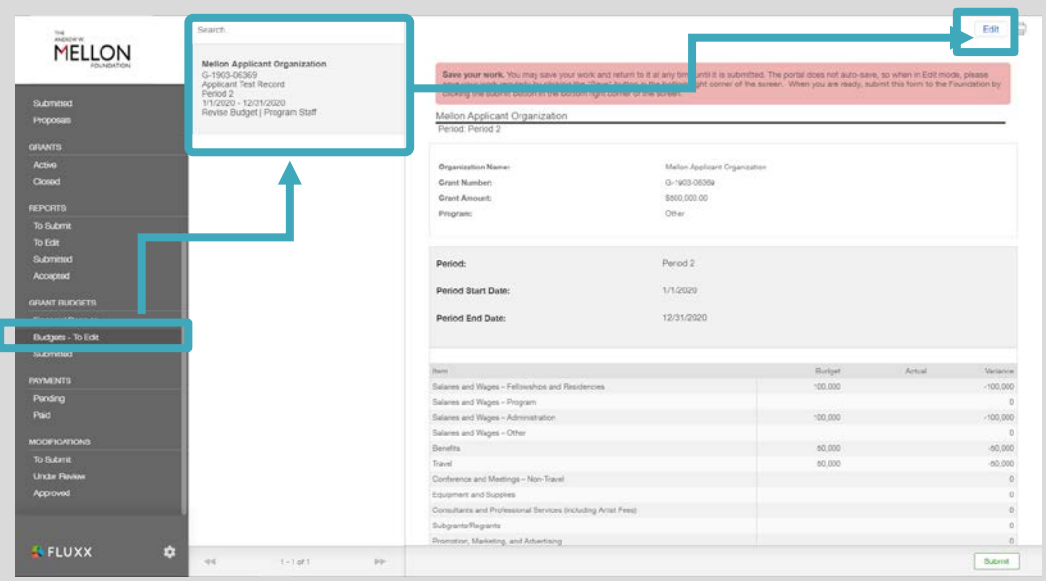

#### REVISE AND SUBMIT RELEVANT BUDGET PERIODS

- 1. Enter any revisions needed to the grant budget period. These may include the following:
	- **Period**, update period name, if changed e.g., Year 1 or Year 2
	- **Period Start Date**, if changed
	- **Period End Date**, if changed
	- **Budget**, for each expenditure category
- 2. Click **Save**.

**5**

- 3. Click **Submit** to send your budget revisions to the Foundation for review.
- 4. Repeat the instructions above for each budget period requiring revision.

*Note: if adding new optional categories, please add each new category to each period being revised, even if no expenditure is anticipated in that period.*

For more information on completing financial reports, see the **[Financial Reports Guide](https://mellon.org/grants/portal-budget)**.

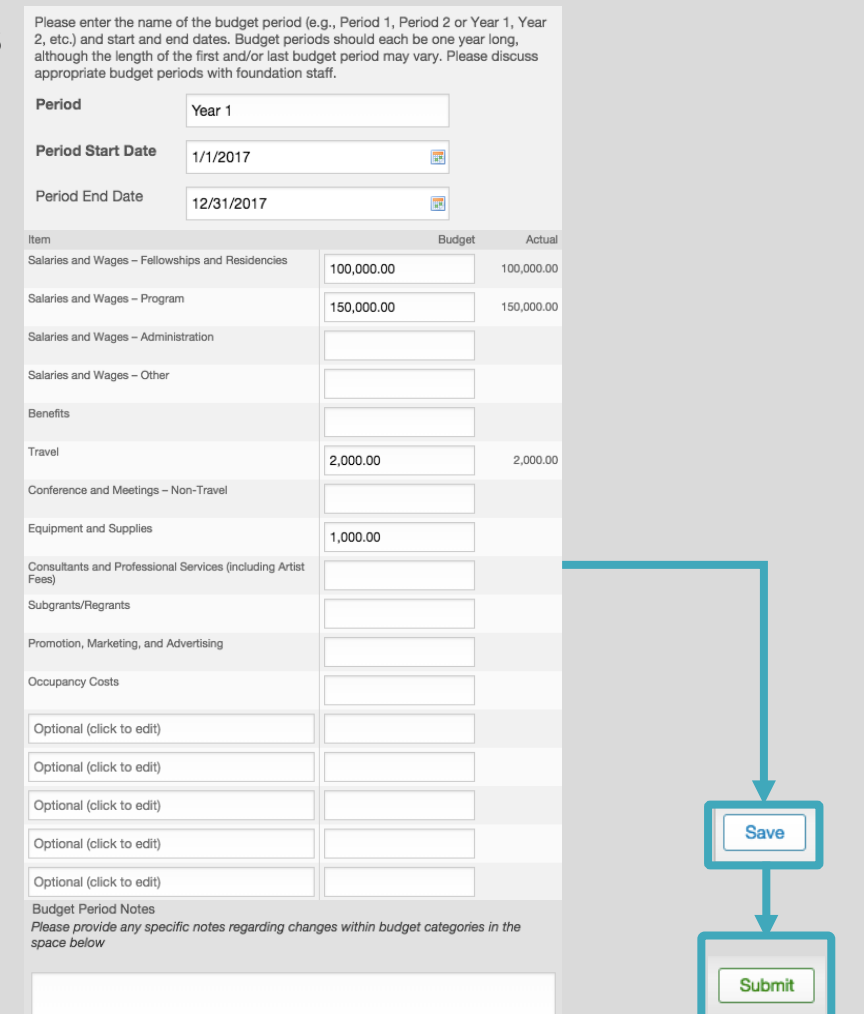

**MODIFICATIONS** To Submit

**Grantee Authorizations** 

#### **6** SUBMIT MODIFICATION REQUEST TO THE FOUNDATION

- 1. In the menu on the left, click **MODIFICATIONS**  $\rightarrow$  **To Submit**.
- 2. New modifications will display in the list. To view the modification detail, select the relevant **modification record** in the list. The full grant budget detail will appear to the right.
- 3. Click **Edit**.
- 4. Go to the **Grantee Authorization** section. **Check the box**: The grant budget has been amended in accordance with this request.
- 5. Click **Save**.
- 6. Click **Submit**.
- 7. In the **Note for Submit** pop-up window, you may include an optional note for Foundation staff.
- 8. Click **OK**.

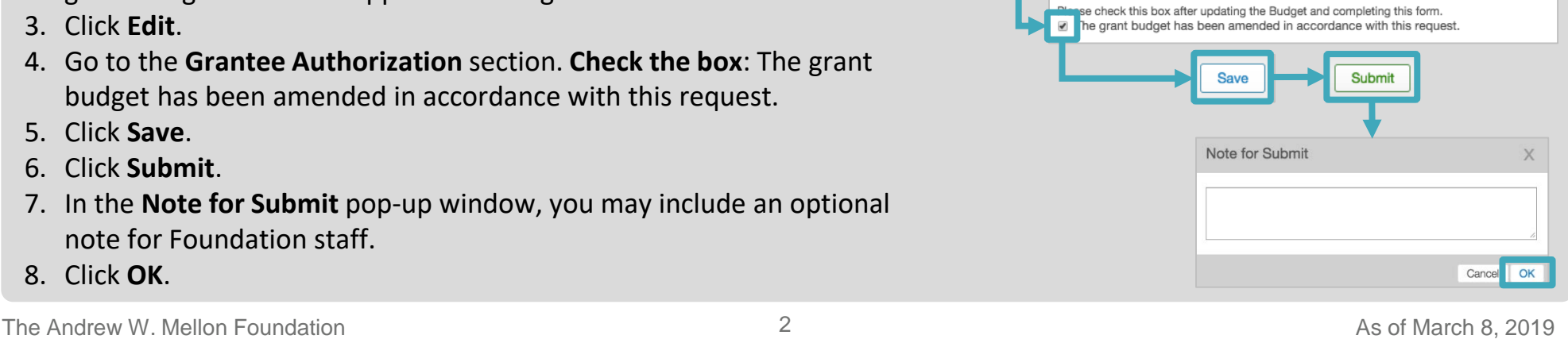

Edit

### **FOR GRANTS APPROVED PRIOR TO APRIL 2018 WITH BUDGET REVISIONS**

#### **7** UPLOAD REVISED BUDGET SPREADSHEET

Follow these steps if you have not already uploaded your revised budget spreadsheet as outlined in Step 4.

- 1. On your **Modification** record, click **Edit**.
- 2. Scroll to the Modifications Details section and find the **Documents** subsection. Click the **"+" sign** to upload your revised budget spreadsheet.
- 3. Click **Add files** and locate the file on your computer.
- 4. Select **"Revised Budget"** from the document type dropdown field.
- 5. Click **Start upload**.
- 6. When the upload is complete, the status displays **100%.**  Click the **X** to close the pop-up window.

## **8** SUBMIT MODIFICATION REQUEST TO THE FOUNDATION

- 1. In the menu on the left, click **MODIFICATIONS**  $\rightarrow$  **To Submit**.
- 2. New modifications will display in the list. To view the modification detail, select the relevant **modification record** in the list. The full grant budget detail will appear to the right.
- 3. Click **Edit**.
- 4. Go to the **Grantee Authorization** section. **Check the box**: The grant budget has been amended in accordance with this request.
- 5. Click **Save**.
- 6. Click **Submit**.
- 7. In the **Note for Submit** pop-up window, you may include an optional note for Foundation staff.
- 8. Click **OK**.

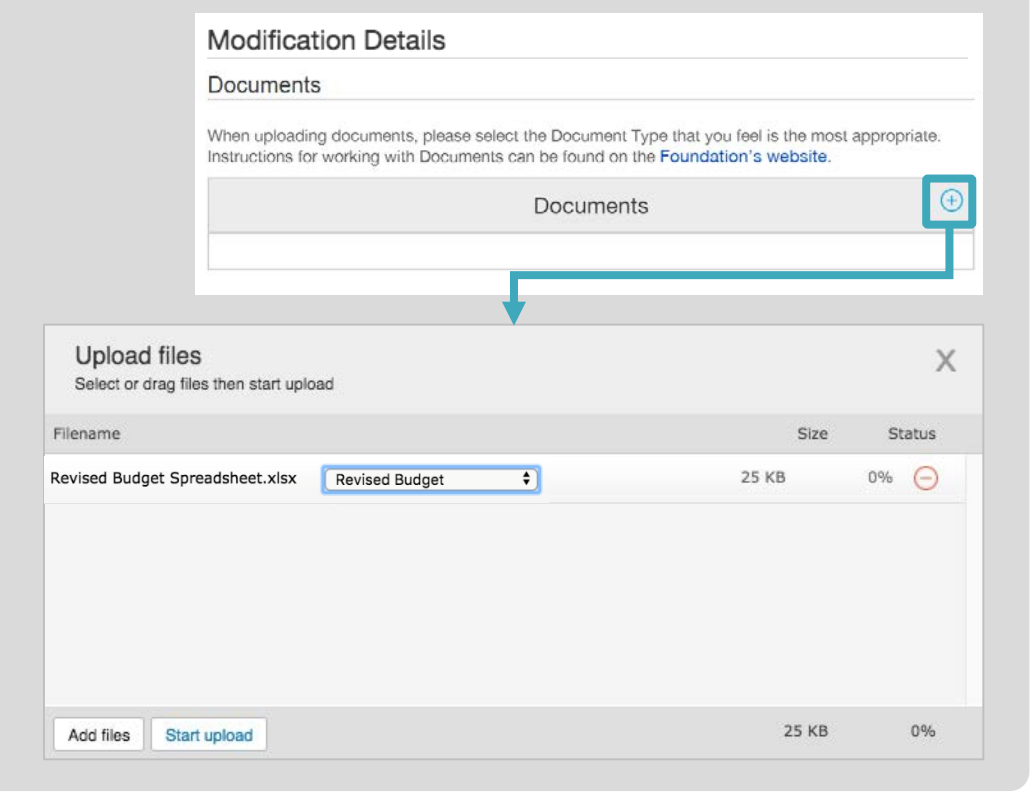

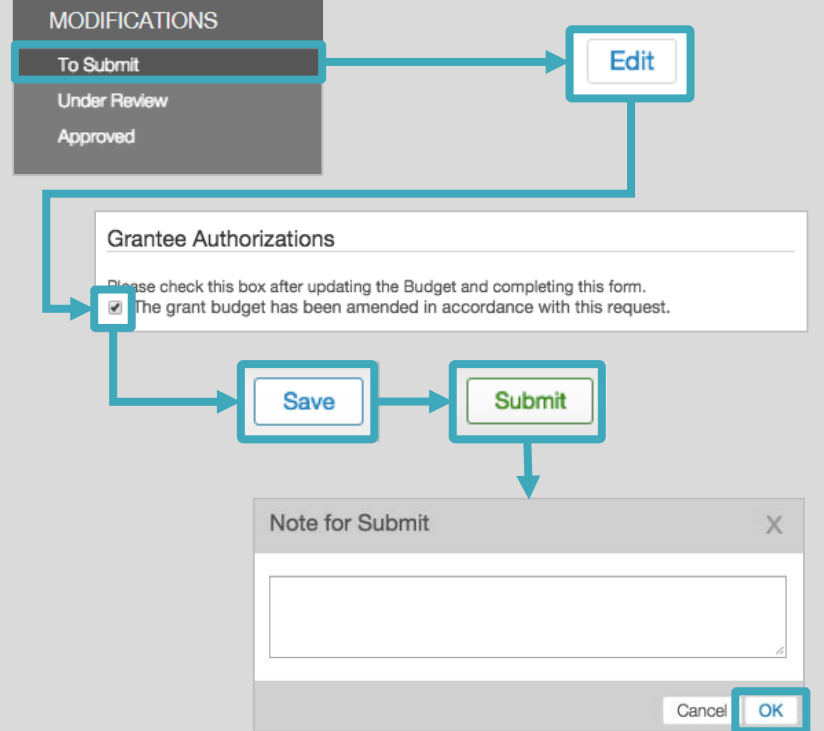

#### **FOR GRANTS WITH NO BUDGET REVISIONS**

- SUBMIT MODIFICATION REQUEST TO THE FOUNDATION **9**
- 1. In the menu on the left, click **MODIFICATIONS**  $\rightarrow$  **To Submit**.
- 2. New modifications display in the list. To view the modification detail, select the relevant **modification record** in the list.
- 3. Click **Submit**.
- 4. In the **Note for Submit** pop-up window, you may include an optional note for Foundation staff.
- 5. Click **OK**.

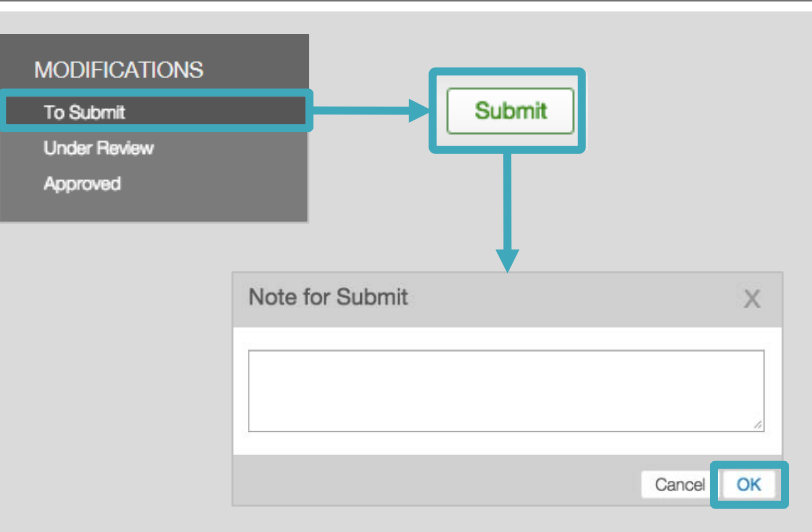